## **Install Sets Internet Explorer 4.0 as Default Browser**

---------------------------------------------------------------------

The information in this article applies to:

- Microsoft Graphics Studio Home Publishing 99

---------------------------------------------------------------------

## **SYMPTOMS**

==========

In order to run correctly, Home Publishing requires the installation of Microsoft Internet Explorer 4.01 SP1 or later. Before it installs, Home Publishing checks if Internet Explorer 4.01 SP1 or later is install on your computer. If it is not installed, you will be prompted to install it.

Upon installation, Internet Explorer 4.01 becomes the default browser, regardless of which browser was previously the default.

## **RESOLUTION** ============

If you want to set a different browser as the default, follow the steps that correspond to the browser you are using.

Earlier Versions of Internet Explorer

-------------------------------------

Multiple versions of Internet Explorer cannot coexist on the same system. If you have an earlier version, it will be upgraded to Internet Explorer 4.01 SP1.

Netscape Navigator (3.x and 4.x) --------------------------------

To set Netscape Navigator as the default browser:

1. Start Netscape Navigator. The following dialog box will appear:

 Navigator is no longer registered to handle Internet Shortcuts. Would you like to register Navigator as your default browser?

2. Click Yes.

## **MORE INFORMATION**

========================

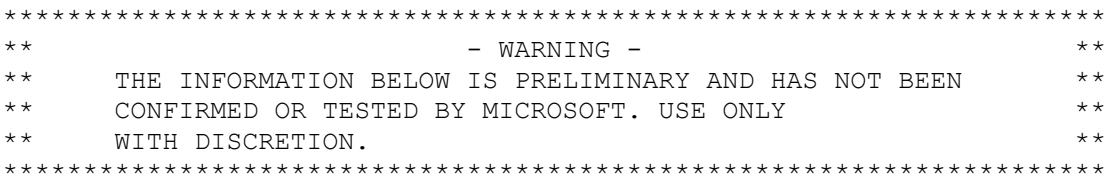

The Netscape Navigator prompt mentioned in the "Resolutions" section contains the following option:

Do not perform this check in the future.

If you select this option, the prompt to set Netscape Navigator as the default browser will not appear, and you will be unable to make Netscape Navigator the default browser. The following procedure describes how to set this prompt to display again.

Netscape Navigator 3.x ----------------------

WARNING: Using Registry Editor incorrectly can cause serious, system-wide problems that may require you to reinstall Windows to correct them. Microsoft cannot guarantee that any problems resulting from the use of Registry Editor can be solved. Use this tool at your own risk.

- 1. Start Registry Editor (Regedt32.exe).
- 2. Locate and select the string name "IgnoreDefCheckn" under the following key in the registry:

HKEY\_CURRENT\_USER/Software/Netscape/Netscape Navigator/Main

3. On the Edit menu, click Modify, type "no" for value data (without the quotes), and then click OK.

4. Quit Registry Editor.

Netscape Navigator 4.x (Communicator) -------------------------------------

1. Locate the following file in the Netscape folder:

Prefs.js

2. Locate the following entry:

user\_pref("browser.wfe.ignore\_def\_check", True);

3. Replace the word "True" with the word "False."

4. Save the file and exit.

5. Start Netscape Communicator. The prompt should now be displayed.

The third-party products discussed here are manufactured by vendors independent of Microsoft; we make no warranty, implied or otherwise, regarding these products' performance or reliability.